# Samlet ferieliste Værktøj til rapportering

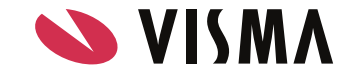

Skal der styr på ferieregnskabet, kan du bruge dette værktøj til at danne dig et overblik over medarbejdernes til gode saldi. Værktøjet er udviklet i Excel 2013, men vil givetvis fungere i senere versioner.

Har du problemer med at bruge værktøjet, kan du med fordel få hjælp fra jeres ITafdeling.

#### Sådan bruger du værktøjet

- 1. Start med at hente de rapporter i Visma Løn og Visma HR, som du ønsker at kombinere.
	- a. Rapporten **Ansættelse** fra Visma HR (obligatorisk)
	- b. **Ny ferielov ferieregnskab** (obligatorisk)
	- c. **Ferieregnskab** (den gamle rapport)
	- d. **Medarbejder tilgode** (år til dato)
	- e. **Reg. fraværsoplysninger** (anvendt fravær skal ikke med i udtrækket)
- 2. Hent og åbn værktøjet i Excel. Du skal acceptere brugen af makroer, hvis du bliver spurgt.
- 3. I kolonnen **Hent** markerer du nu, hvilke rapporter du vil kombinere.
- 4. Tryk på **"Indlæs Filer"** og angiv de filer, der bliver bedt om en fil ad gangen. Hvis du ønsker at fjerne en rapport, der allerede er indlæst skal du, når bedt om rapporten vælge Annuller(Cancel) i stedet for Åbn(Open). Vær opmærksom på at vælge den rigtige fil, som der er angivet i øverste venstre hjørne af vinduet med filer (se billede 1 nederst i vejledningen). En ny indlæsning vil overskrive tidligere data og opdatere listen med i opdateringstidspunkt og evt. Kørselsnr. fra VismaLøn.
- 5. Tryk på **"Vælg rapportkolonner"** for at vælge de kolonner, du ønsker at få vist i rapporten. For at vælge en kolonne finder du den ønskede linje med **Filnavn - Kolonnenavn** og trækker den over på højre side (se billede 2-5 nederst i vejledningen). Her kan du efterfølgende flytte rundt på kolonnerne. Ønsker du at slette en valgt kolonne, dobbeltklikker du på den kolonne, du ønsker at slette.

Når du vælger kolonner fra det nye regnskab, vil du blive bedt om at angive hvilket ferieår, som skal vises. Ferieåret 2020 vil give værdier for perioden 1/9-2020 til 31/8-2021. Hvis du ønsker samme oplysninger for flere år, vælger du blot kolonnen igen, og det nye ferieår angives (se billede 3).

Rapporten vil blive grupperet på kolonnen Afd., Udb., Afdeling eller Afdelingsleder, hvis dette er den første. Gem ved at trykke på kryds.

6. Du er nu klar til at danne din rapport ved at trykke på **"Dan oversigt".** Hvis der er en gruppering af data, vil du blive spurgt, om der skal dannes et Excel-ark pr.

forekomst eller kun et total ark. Jo flere grupperinger der er, jo flere filer bliver der dannet, og jo længere tid tager det. Når alle rapporter er dannet, kommer der et pop-op vindue med besked om antal dannede filer og deres placering.

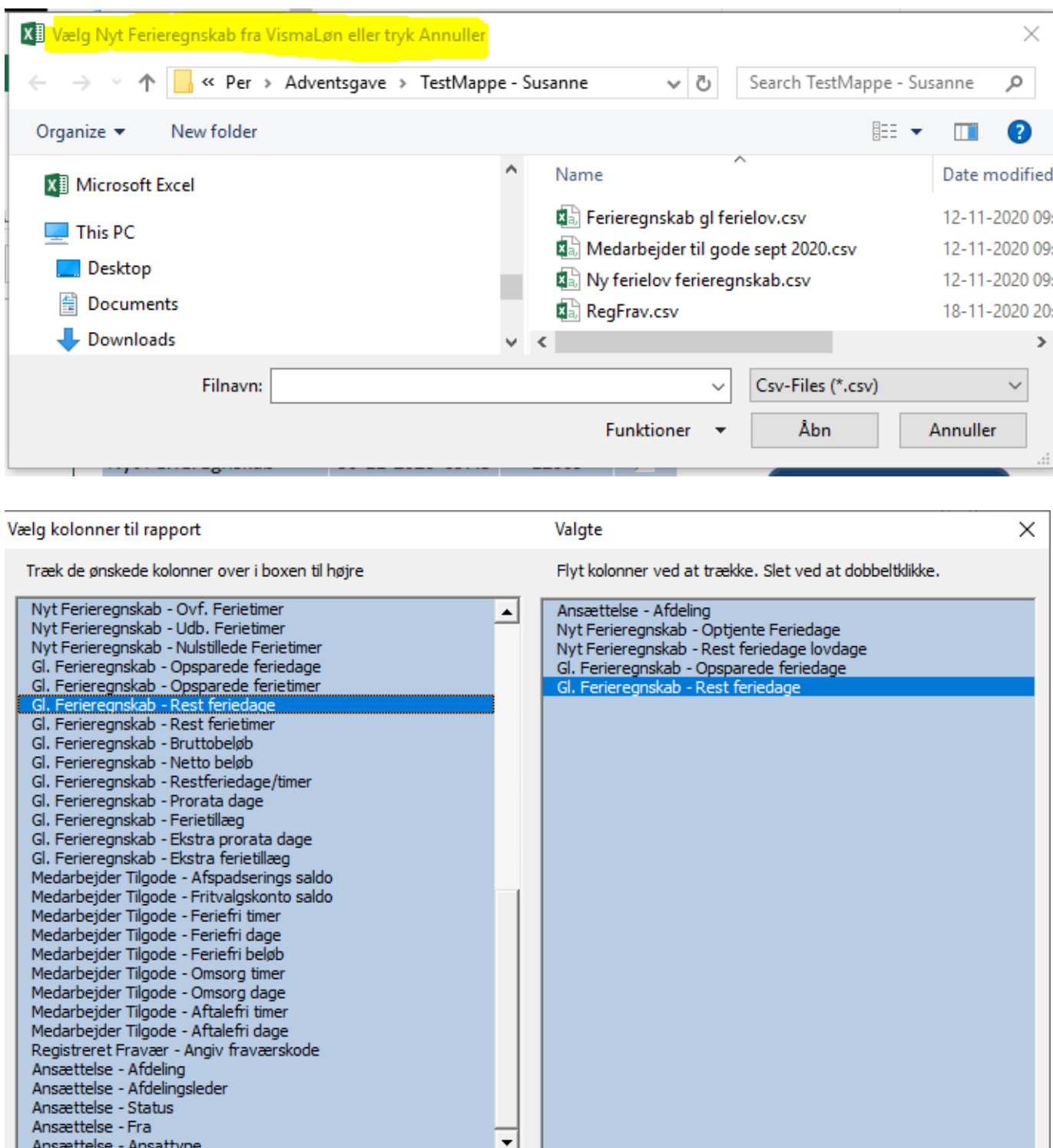

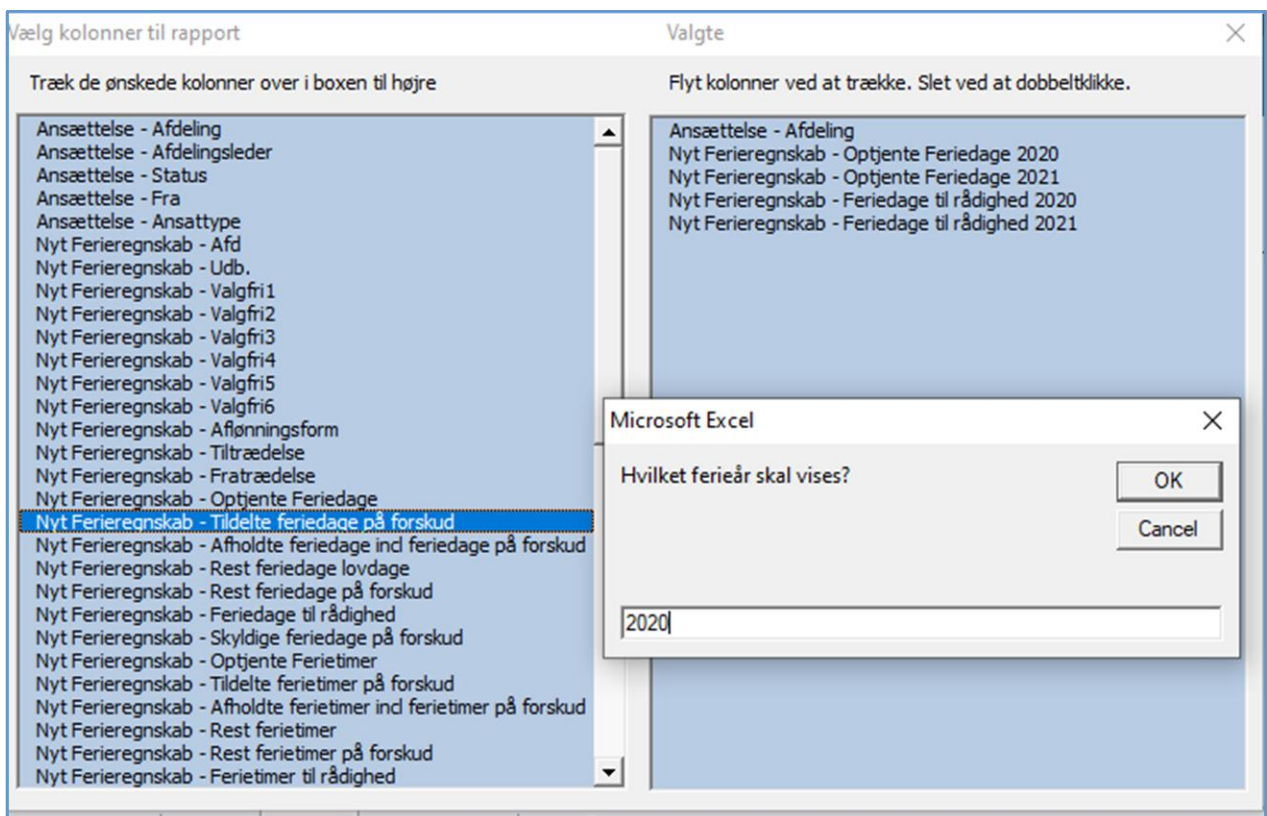

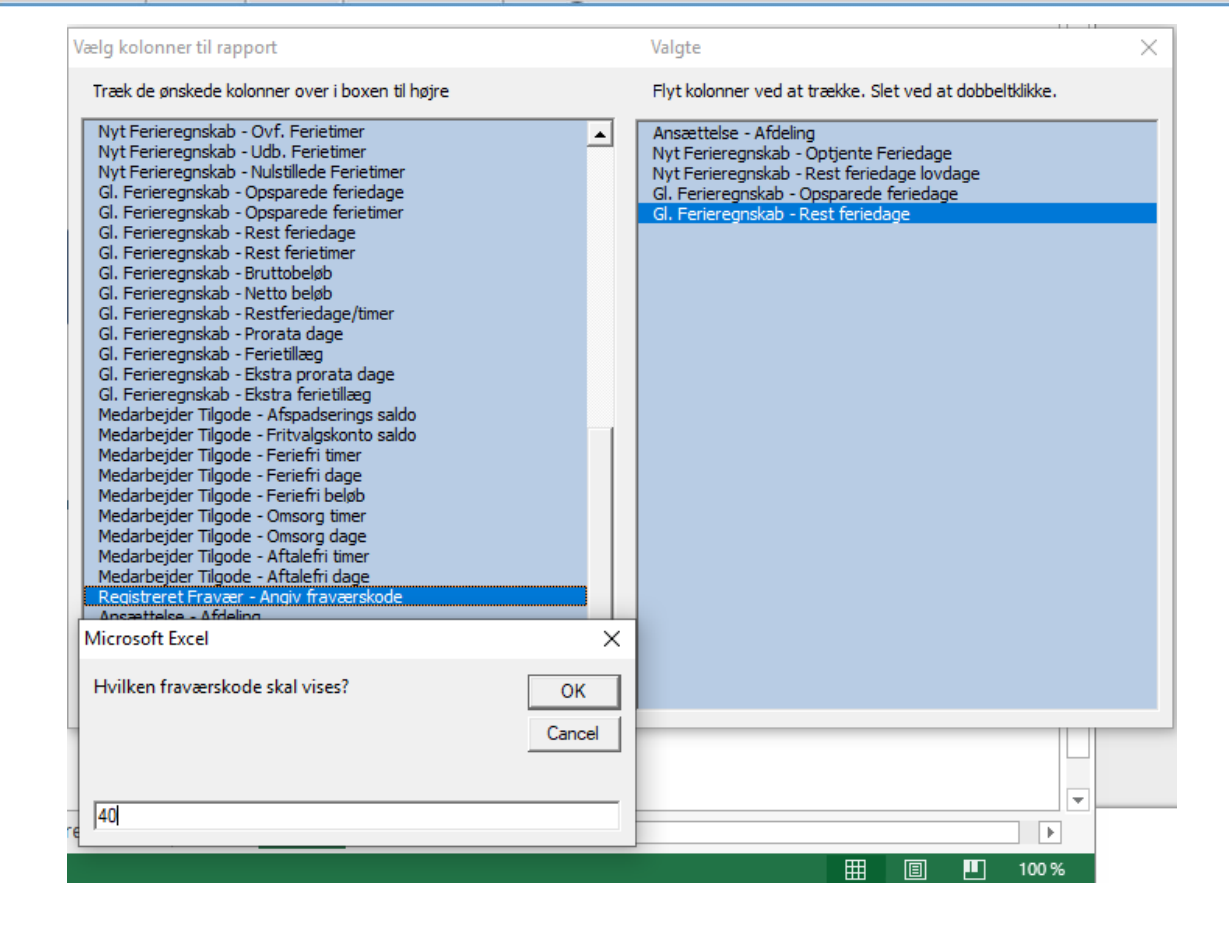

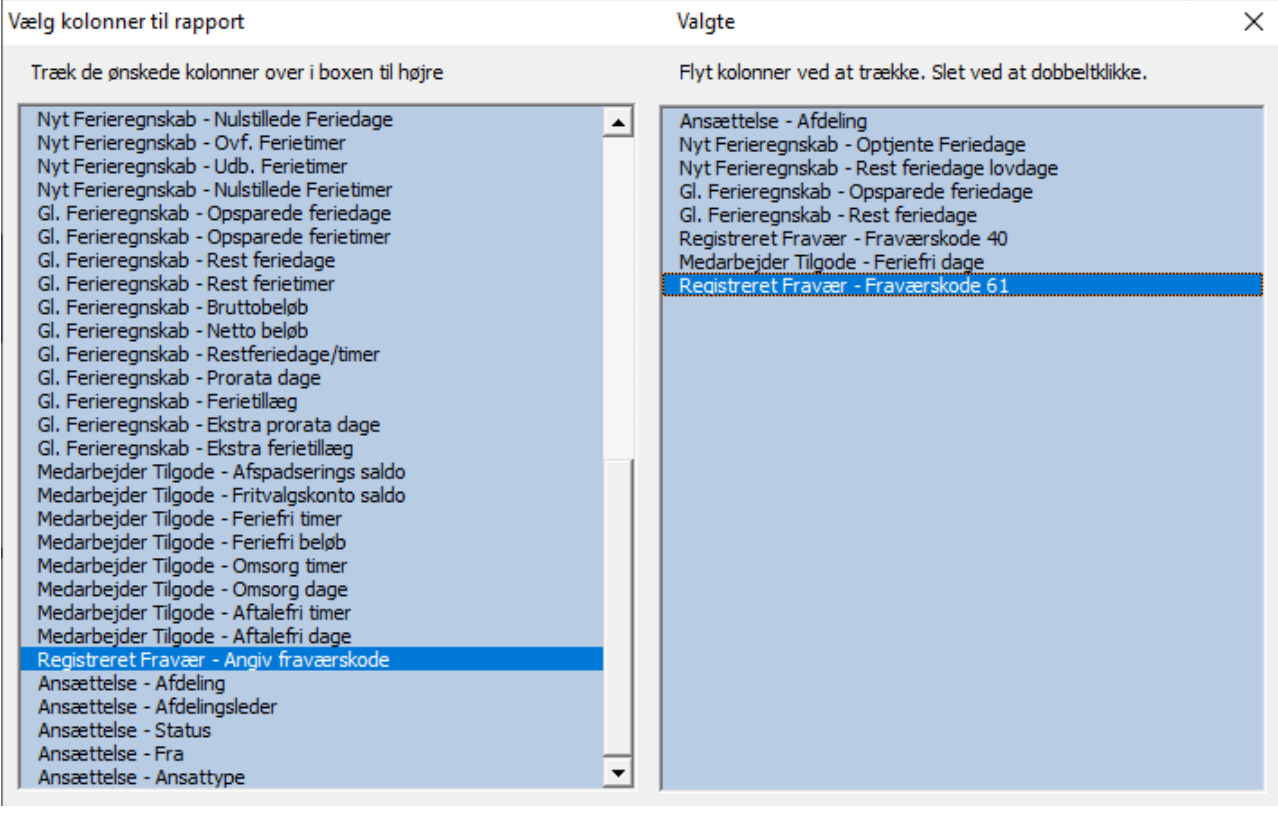